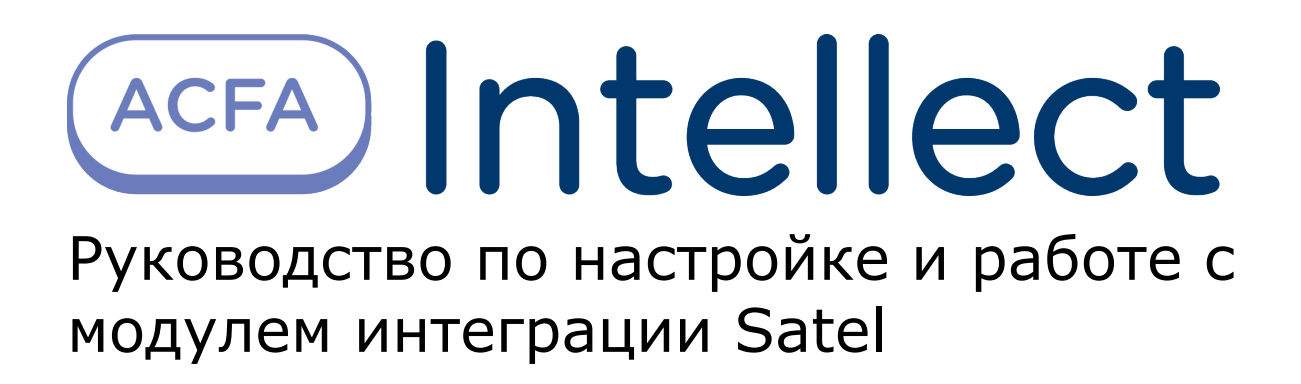

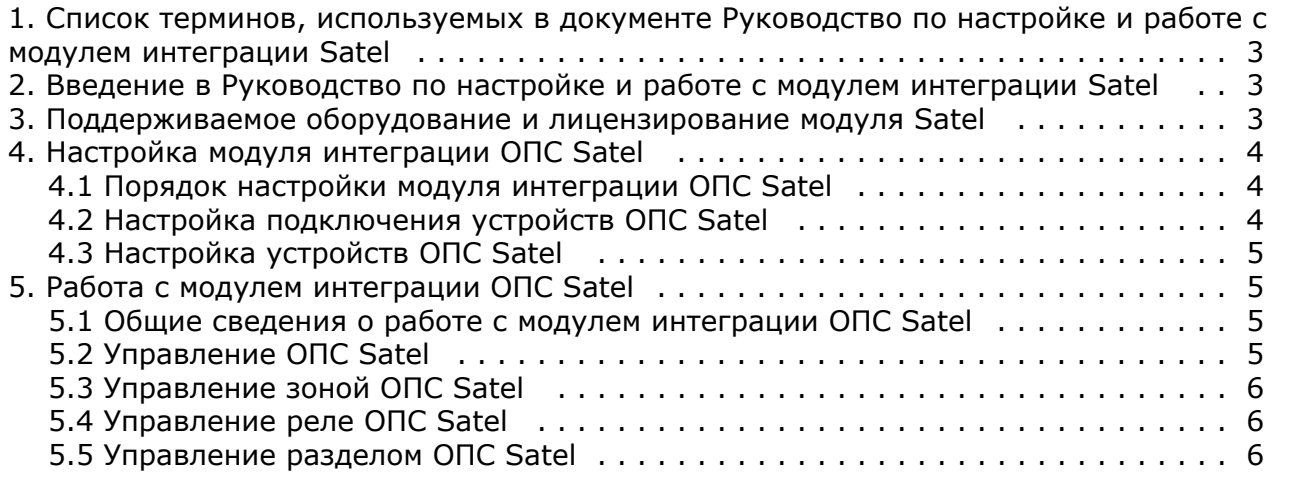

# <span id="page-2-0"></span>**Список терминов, используемых в документе Руководство по настройке и работе с модулем интеграции Satel**

Сервер – компьютер с установленной конфигурацией **Сервер** программного комплекса *Интеллект.*

Манипулятор LCD – манипулятор с текстовым дисплеем LCD (2x16 знаков);

Централь – устройство, предназначенное для управления работой систем тревожной сигнализации, осуществляющих надзор за комплексной безопасностью средних и крупных объектов.

# <span id="page-2-1"></span>**Введение в Руководство по настройке и работе с модулем интеграции Satel**

#### **На странице:**

- [Назначение документа](#page-2-3)
- [Общие сведения о модуле интеграции](#page-2-4)
- [ОПС «Satel»](#page-2-4)

#### <span id="page-2-3"></span>**Назначение документа**

Документ Руководство по настройке и работе с модулем интеграции ОПС Satel является справочно-информационным пособием и предназначен для операторов модуля *ОПС Satel*.

Данный модуль работает в составе подсистемы охранно-пожарной сигнализации, реализованной на базе программного комплекса *ACFA Intellect*.

В данном Руководстве представлены следующие материалы:

- 1. общие сведения о модуле интеграции *ОПС Satel;*
- 2. настройка модуля интеграции *ОПС Satel*;
- 3. работа с модулем интеграции *ОПС Satel*.

#### <span id="page-2-4"></span>**Общие сведения о модуле интеграции ОПС «Satel»**

Модуль интеграции *ОПС Satel* работает в составе подсистемы *ОПС*, реализованной на базе программного комплекса *ACFA Intellect*, и предназначен для управления системой *ОПС Satel*.

#### **Примечание.** ത

Подробные сведения о системе ОПС Satel приведены в официальной справочной документации (производитель Satel).

Перед настройкой модуля интеграции *ОПС Satel* необходимо выполнить следующие действия:

- 1. Установить аппаратные средства *ОПС Satel* на охраняемый объект.
- 2. Подключить *ОПС Satel* к Серверу.

Для подключения прибора к компьютеру используется интерфейс RS232. При подключении следует убедиться в наличии соответствующих драйверов на Сервере.

# <span id="page-2-2"></span>**Поддерживаемое оборудование и лицензирование модуля Satel**

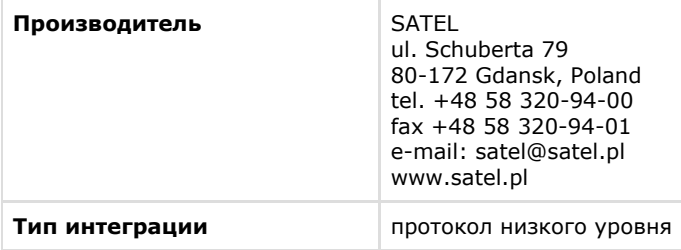

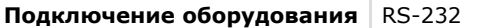

**Поддерживаемое оборудование**

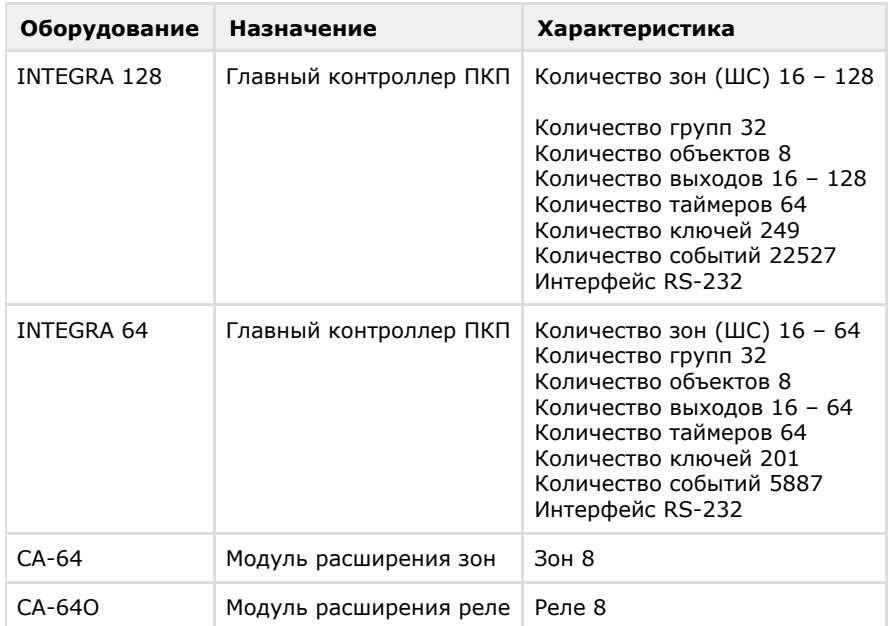

#### **Защита модуля** За 1 любую панель.

# <span id="page-3-1"></span><span id="page-3-0"></span>**Настройка модуля интеграции ОПС Satel Порядок настройки модуля интеграции ОПС Satel**

Настройка модуля интеграции *ОПС Satel* в программном комплексе *ACFA Intellect* производится в следующей последовательности:

- 1. [Настроить подключения](#page-3-2) *ОПС Satel*.
- 2. [Настройка устройств](#page-4-0) *ОПС Satel*.

#### <span id="page-3-2"></span>**Настройка подключения устройств ОПС Satel**

В программном комплексе *ACFA Intellect* настройка подключения устройств *ОПС Satel* осуществляется на панели настроек объекта **ОПС Satel**. Данный объект создается на базе объекта **Компьютер** на вкладке **Оборудование** диа логового окна **Настройка системы**.

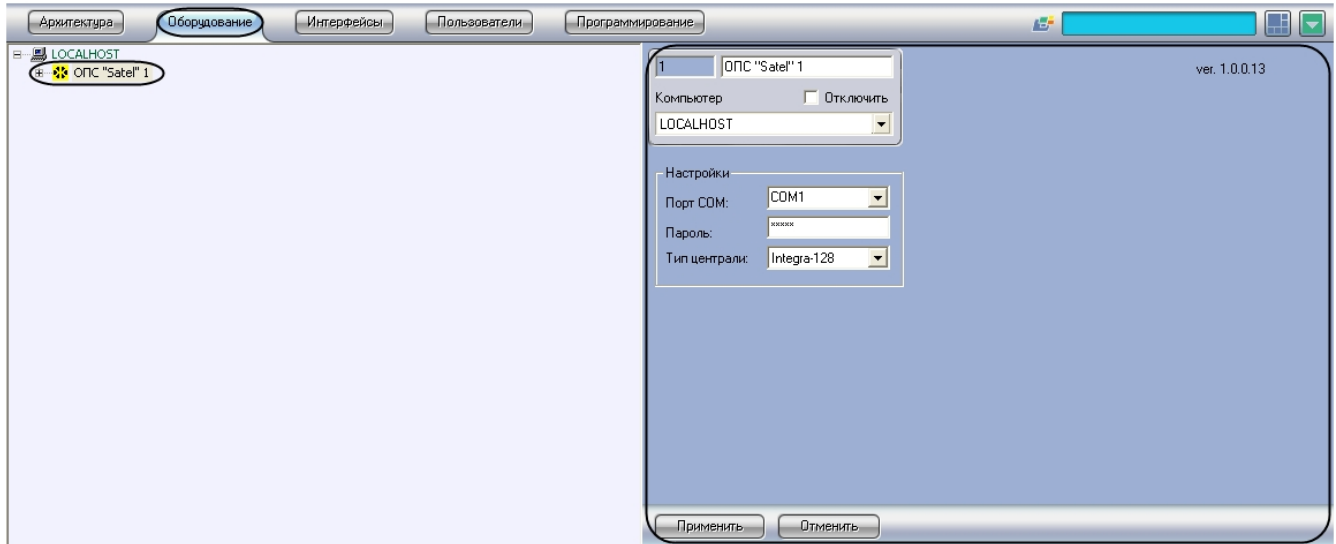

Для настройки подключения устройств *ОПС Satel* необходимо:

1. Перейти на панель настроек объекта **ОПС Satel**.

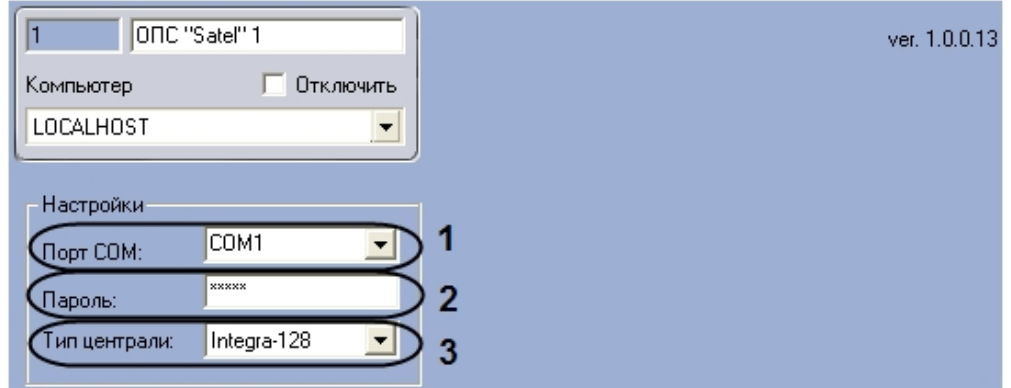

- 2. Выбрать COM-порт, к которому подключен пульт-концентратор Satel, из раскрывающегося списка **Порт COM** ( **1**).
- 3. Ввести пароль для связи *ПК ACFA Intellect* с Манипулятором LCD в поле **Пароль** (**2**).
- 4. Выбрать тип подключенного пульта-концентратора (централи) из раскрывающегося списка **Тип централи** (**3**)
- 5. На базе объекта **ОПС Satel** создать объект **Объект ОПС Satel**. .
- 6. Нажать на кнопку **Применить.**

<span id="page-4-0"></span>Настройка подключения устройств *ОПС Satel* завершена.

## **Настройка устройств ОПС Satel**

Для настройки устройств *ОПС Satel* на базе объекта **ОПС Satel** необходимо создать следующие объекты, соответствующие конфигурации *ОПС Satel*:

- 1. Создать объект **Объект ОПС Satel** (**1**)**.**
- 2. На базе объекта **Объект ОПС Satel** создать объект **Раздел ОПС Satel** (**2**)**.**
- 3. На базе объекта **Раздел ОПС Satel** объект **Зона ОПС Satel** (**3**)**.**
- 4. На базе объекта **ОПС Satel** создать объект **Реле ОПС Satel** (**4**)

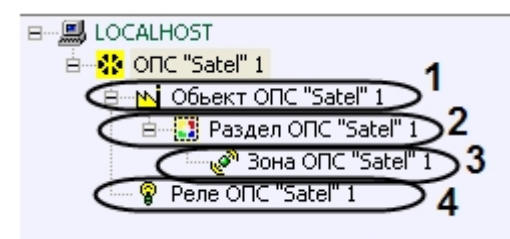

После создания вышеописанных объектов модуль интеграции *ОПС Satel* обеспечивает приём и регистрацию сообщений от объектов **Реле ОПС Satel, Раздел ОПС Satel, Зона ОПС Satel.**

<span id="page-4-1"></span>Настройка устройств *ОПС Satel* завершена.

# **Работа с модулем интеграции ОПС Satel**

#### <span id="page-4-2"></span>**Общие сведения о работе с модулем интеграции ОПС Satel**

Для работы с модулем интеграции *ОПС Satel* используются следующие интерфейсные объекты:

- 1. **Карта**;
- 2. **Протокол событий.**

Сведения по настройке интерфейсных объектов **Карта** и **Протокол событий** приведены в документе [Программный](https://doc.axxonsoft.com/confluence/pages/viewpage.action?pageId=83500164) [комплекс Интеллект: Руководство Администратора](https://doc.axxonsoft.com/confluence/pages/viewpage.action?pageId=83500164).

Работа с данными интерфейсными объектами подробно описана в документе [Программный комплекс Интеллект:](https://doc.axxonsoft.com/confluence/pages/viewpage.action?pageId=83499967) [Руководство Оператора.](https://doc.axxonsoft.com/confluence/pages/viewpage.action?pageId=83499967)

### <span id="page-4-3"></span>**Управление ОПС Satel**

Управление прибором *ОПС Satel* осуществляется в интерактивном окне **Карта** с использованием функционального меню объекта **ОПС Satel**. При выборе в функциональном меню команды **Получить все аварии** будут получены все аварии в *ОПС Satel*.

**ONC** "Satel" 1[1] Нет связи 28-09-11 12:58:34

Получить все аварии

#### <span id="page-5-0"></span>**Управление зоной ОПС Satel**

Управление зоной *ОПС Satel* осуществляется в интерактивном окне **Карта** с использованием функционального меню объекта **Зона ОПС Satel**.

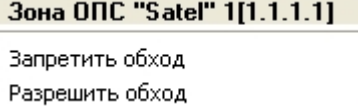

Описание команд функционального меню объекта **Зона ОПС Satel** представлено в таблице

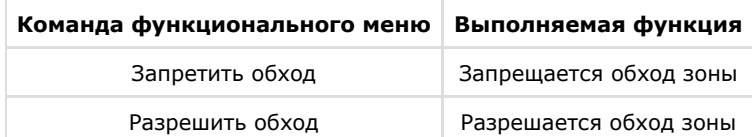

#### <span id="page-5-1"></span>**Управление реле ОПС Satel**

Управление реле *ОПС Satel* осуществляется в интерактивном окне **Карта** с использованием функционального меню объекта **Реле ОПС Satel**.

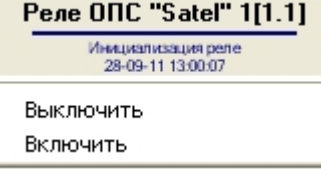

Описание команд функционального меню объекта Реле ОПС Satel представлено в таблице

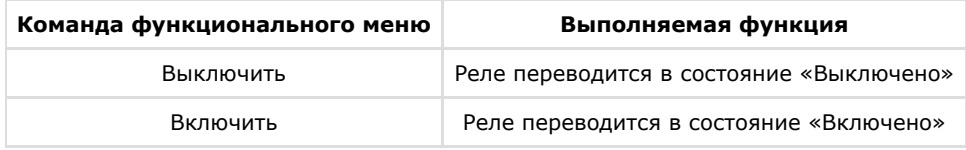

#### <span id="page-5-2"></span>**Управление разделом ОПС Satel**

Управление разделом *ОПС Satel* осуществляется в интерактивном окне **Карта** с использованием функционального меню объекта **Раздел ОПС Satel**.

#### Раздел ОПС "Satel" 1[1.1.1]

Снять с охраны Поставить на охрану Обработать тревогу

Описание команд функционального меню объекта **Раздел ОПС Satel** представлено в таблице

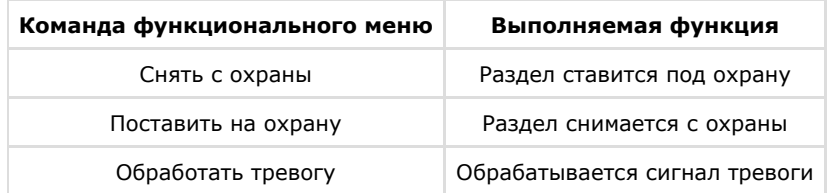